The following steps are to assist school administration in creating 2019-2020 student projection reports. If you have any questions, please email assessment@cmcss.net.

- 1. Log into evaas.sas.com
- 2. On the top right side of the page, after you log in, there is a link titled 'Export'

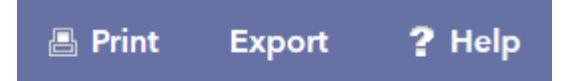

- 3. Put your mouse over the word Export and a new drop-down menu will open
	- a. In this drop down click on 'Data'
- 4. Click in the circle in front of 'Student Projections' under '**Report Type'** then click the button 'Continue'
	- ◯ Teacher Value-Added
	- ◉ Student Projections

 $\Rightarrow$  Continue

- a. After clicking continue, you will be on a new page titled 'Data File Exporter'
	- i. Under '**Data Formats**' put a check in front of '.xlsx (Excel workbook)'

Data Formats select all clear all

Csv (comma-separated values)

- $\Box$  .txt (tab-delimited)
- $\sqrt{\bullet}$  .xlsx (Excel workbook)
- xls (Excel 97-2003 workbook)
- ii. If you have access to more than one school select the school you wish to review
- iii. Put a check in front of 'Report based on enrolled data'

Report based on enrolled data

iv. Under '**Projection Groups**' select the content you wish to review

Projection Groups select all clear all **J** 5th English Language Arts  $\Box$  5th Math 6th English Language Arts  $\Box$  6th Math 6th Social Studies 7th English Language Arts  $\Box$  7th Math 7th Social Studies 8th English Language Arts

- v. Click on the '**Submit Request**' button at the top of the page
- vi. A box will open reminding you the export files are confidential
	- 1. Click on the OK button in this box

# b. You will now be on a new page titled '**Exported Files**'

i. This page will show recently requested reports with the one you just created at the top of the list not set up as a link

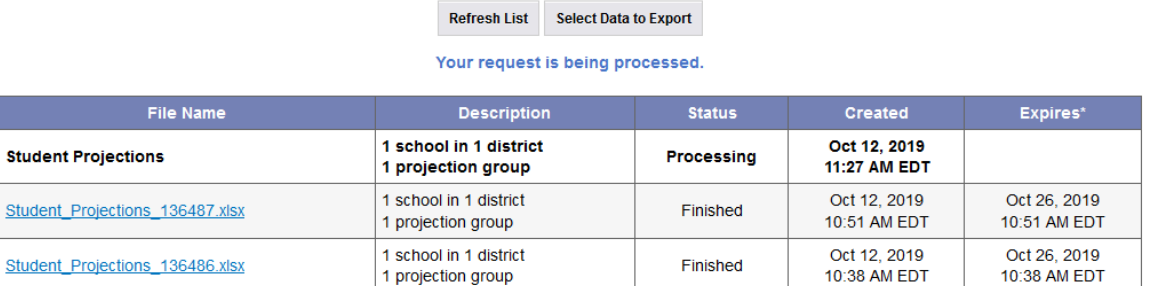

# **Exported Files**

### c. Click on the top left button 'Refresh List' after a minute and your report should be ready

### **Exported Files**

#### **Select Data to Export**

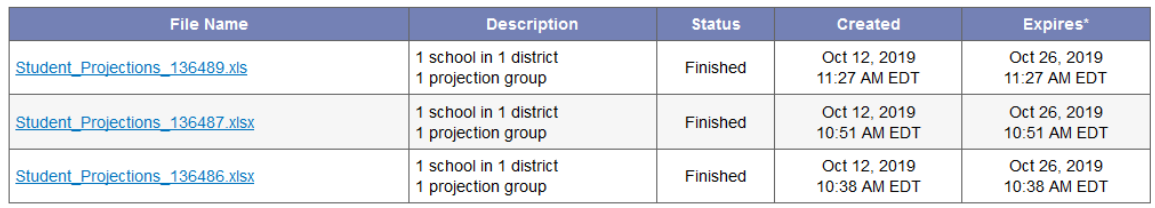

- d. Click on your new report and you will be able to open and save a spreadsheet
	- i. In the spreadsheet under the column 'Probability of Success' is each student's probability of reaching proficiency based on prior TNReady results and without added intervention in the current school year
		- 1. Students listed as greater than 70% are likely to reach proficiency
		- 2. Students listed between 50% and 70% may or may not reach proficiency (fence sitters)
		- 3. Students listed as less than 50% are not likely to reach proficiency